## **Création du document élève**

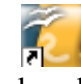

la fenêtre ci-contre devrait apparaître...

- 1. Ouvrir / créer un document Open Office Draw
- 2. Saisir les zones de texte avec le bouton « Texte » dans la barre de menu en bas de page. T 3. Aller dans le menu Affichage, boîtes à outils, et cocher « contrôles de formulaire ».
- 
- 4. Cliquer sur le bouton RZ.

**Créer les boutons d'indices :**

- 5. puis sur le bouton « création de bouton »
- 6. Créer votre propre bouton avec un clic gauche Les poignées vertes permettent de le redimensionne
- 7. Cliquez gauche sur le bouton , puis clic droit et
- 8. Sélectionner « contrôle »
- 9. Dans ce menu « contrôle, vous trouverez les différentes options pour paramétrer votre bouton.
	- Étiquette vous permet de nommer le bouton

- Image vous permet de sélectionner un dessin de bouton trouvé sur le net. Cliquer sur le bouton parcourir  $\left[\ldots\right]$  pour le retrouver dans vos documents.

- Action : sélectionner « ouvrir la page web », puis aller chercher l'adresse ou le document à ouvrir avec  $\lceil \cdot \rceil$  sur la ligne URL

- Texte d'aide permet de rentrer un commentaire qui s'affiche en survol de souris.

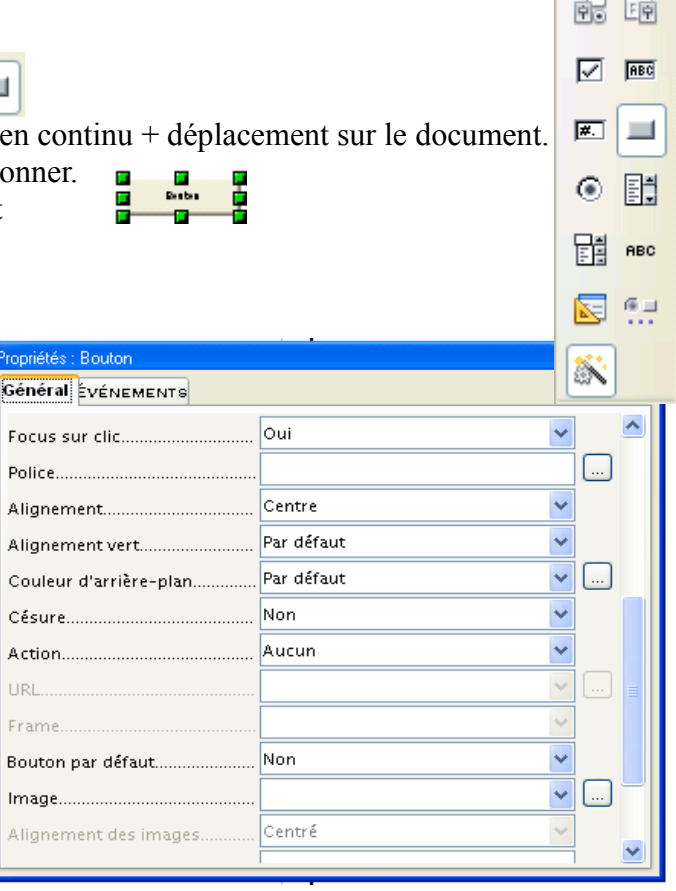

 $C_{\cdots}$   $\star$   $\times$ 

- R 10. Pour que le bouton devienne actif, cliquer à nouveau sur
- 11. Dans le menu principal, « Format », puis « position et taille »ou F4, vous pouvez fixer la position des boutons. 县

## **Créer les tableaux :**

- OLE 12. Aller dans Le menu « Insertion », « Objet », « Objet OLE »
- 13. Sélectionner « Texte OOo »

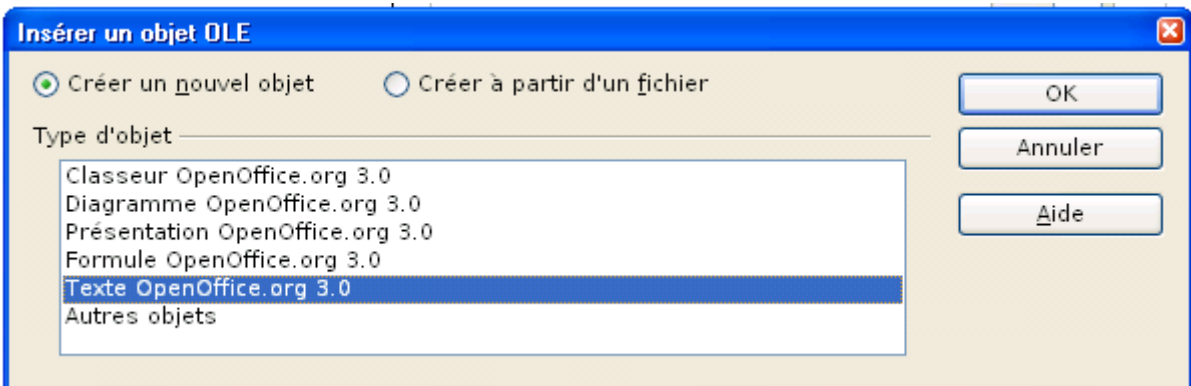

14. Quand vous double-cliquez sur cet objet, vous retrouvez les fonctionnalités d'un document texte. Il est donc possible d'y insérer un tableau, de fusionner des cellules, de leur ajouter un fond de couleur ou de mettre en fond d'image un bouton. Penser à protéger la première ligne du tableau (titre où figure la question) à l'aide d'un clic droit, puis « cellule », puis « protéger ».

## **Avant de se lancer avec les élèves :**

- 15. Fermer toutes les boites de dialogues et ne laisser que le document à l'affichage
- 16. Penser à modifier les propriétés pour que le document reste en lecture seule (ils devront ainsi l'enregistrer avec leur nom de famille en guise de titre, pour pouvoir travailler dessus)
- 17. Attention à placer tous les documents qui sont ciblés par les boutons actifs dans le même répertoire, afin que les liens ne soient pas rompus quand vous allez déplacer le fichier.
- 18. Penser à créer un raccourcis sur le document élève. Vous placerez ensuite le dossier avec tous les élément dans un répertoire de type « médiathèque » et le raccourcis dans le « répertoire classe » des élèves.